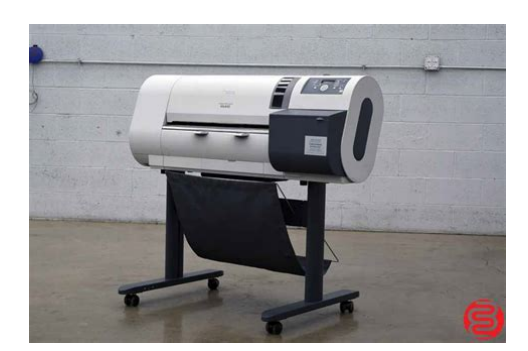

**File Name:** canon prograf w6400 manual.pdf **Size:** 1904 KB **Type:** PDF, ePub, eBook **Category:** Book **Uploaded:** 21 May 2019, 15:23 PM **Rating:** 4.6/5 from 555 votes.

#### **Status: AVAILABLE**

Last checked: 18 Minutes ago!

**In order to read or download canon prograf w6400 manual ebook, you need to create a FREE account.**

**[Download Now!](http://srwt.ru/pdf/canon prograf w6400 manual)**

eBook includes PDF, ePub and Kindle version

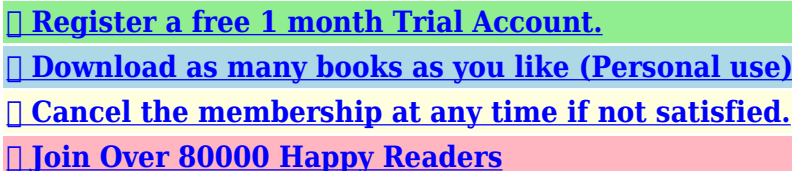

## **Book Descriptions:**

We have made it easy for you to find a PDF Ebooks without any digging. And by having access to our ebooks online or by storing it on your computer, you have convenient answers with canon prograf w6400 manual . To get started finding canon prograf w6400 manual , you are right to find our website which has a comprehensive collection of manuals listed.

Our library is the biggest of these that have literally hundreds of thousands of different products represented.

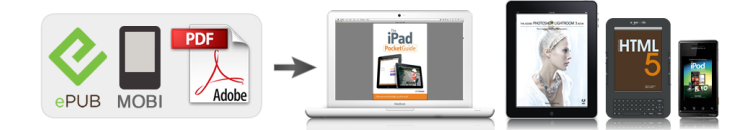

#### **Book Descriptions:**

# **canon prograf w6400 manual**

We recommend that you specify the Click on blue text to move to the refer printer you want to print on in Set as Default Printer and print on enced pages. A4 size plain paper. Printer Part Names.12 Printer Main Unit.12 Chapter 2 Using a Variety of Switching the Printer On and Off.17 Media Switching the Printer On. Remove this cover to install the printhead, to load media, i Output stacker provided with optional stand or to remove sheets of paper jammed in the printer. Connect the USB cable here to connect the printer to the. The ink tanks are not installed in the printer when you unpack it; you must install them when you set up the printer. Contents. Operation of the If a print job is in progress, wait for the print job to Function Menus complete before switching off the printer. Contents. Maintaining the mode as soon as it receives a print job or if you press Printer The printer also goes offline automatically any time the any button on the operation panel. The printer requires printer cannot start processing a print job, such as about 5 seconds to recover from the sleep mode. Function Menus If no media is loaded, or if a message is displayed on the operation panel, the printer will not enter the online mode even when you press the Online button. Every time you remove the cause of a printer error, the Contents printer will automatically enter the online mode. Troubleshooting A right arrow at the right end of the line indicates that Online there are more items. A down arrow at the right end of the line indicates that. Using the Printer in a. Basic Procedures states.Message Media Cleaning Off 3 sec. You can use the menus to perform system settings, set up options, clean the Chapter 2 printhead, perform test prints and other functions. Sub Menus Information Button MAIN MENU Chapter 2 Using a Variety of.

### **canon imageprograf w6400 user manual, canon prograf w6400 manual, canon prograf w6400 manual download, canon prograf w6400 manual pdf, canon prograf w6400 manual free, canon prograf w6400 manual instructions.**

Basic Procedures Important If set to 5 mm, the print quality at the Chapter 2 Using a Variety of leading edge, or the accuracy of feeding, Media may deteriorate, or the surface of the print may be scratched. Media Important Chapter 3 If media is set at a skewed angle while Off, Printing Methods for this could cause jams or fouling the platen.This menu is displayed only when Print Length is selected for Feed Priority. K for a dark adjustment. This menu is displayed only when the network interface is installed.When Off, the bar code is not printed when the roll is removed. If this is set to Off, the edge will be cut off regardless of the roll Chapter 7 Operation of the paper loading position. The units for the roll length display and the roll supply remains display are separate. Index 1 28. Contents Menu Map Prints a list of all the items on the MAIN MENU. Print Job Log Prints a list of information about printed jobs, including media size and type, amount of ink consumed, etc. Print Time Displays the time elapsed for the print job. Chapter 7 Print Size Displays the size of the media used in the Operation of the print job. Function Menus Media Type Displays name of the media type used in the print job. This section describes the functions of the printer driver. Chapter 2 Using a Variety of Media Printer Driver Features. Use this feature to save paper when you need Displays a graphic representation of what Chapter 3 to only confirm the content. Long Format Banner Chapter 5 Using the Printer in a Best for long print jobs with mixed text Network Environ and illustrations in hanging vertical or ment horizontal banners. CAD Chapter 6. Chapter 1 quality. Monochrome Photo Basic Procedures Standard Provides stable monochrome photo Prints the printout with normal quality.Allows you to scale the size of the image Scaling Chapter 3 manually in the range 5% to 600%. Printing Methods for Allows you to specify the actual size of.

Operation of the Use this setting to set the type of black Function Menus Update Ink ink. Click the Acquire Status button to Information set the printer to operate with the black ink tank mounted in the printer. Media To print a job from a Windows software application, use the Print command in the File menu. Chapter 3 Printing Methods for Different Objectives Important. In this case, replace the ink tank where the ink supply is low and Contents print again. However, if you reinstall and use an ink tank that is nearly empty this could cause print quality to deteriorate. This printer will not be dis played in the list if it is not switched on, or if the printer cable is disconnected. Start the print job after you con Chapter 7 firm that the printer is in working order. Start the print job after you set before shipping for use with AppleTalk. Chapter 4 click the Add button. Maintaining the of the ink tanks. To confirm the ink supply level of the Printer ink tanks, on the Main panel click the Printer Check the Printer box and make sure that information button to display the levels. Chapter 1 The procedure to cancel a print job is different, depending Basic Procedures on whether the job is printing in the background or the foreground. Chapter 2 Using a Variety of Note Media On Mac OS X all jobs print in the background. Any print job Function Menus required must be restarted. Contents The printer reenters print mode and is ready for operation. Important Contents A print job that has already been sent to the printer cannot be canceled. If you want to cancel other remaining jobs, cancel them with the GARO Printmonitor. Index. Any print job Chapter 4 required must be restarted. Maintaining the Printer Chapter 5. This set contains the roll holder and stoppers. To make Stand proper use of rolls of different media types and widths, it Chapter 2 Provided with the printer in the U.S.A. Using a Variety of. Media You Can Use.22 The Suitable Black Ink for Media.

22 Chapter 2 Using a Variety of Paper Type.24 Media Media Size. The following media can be used with this printer. Caution If you print with the black ink that is not suited to the Chapter 2 Using a Variety of. Chapter 1 This section describes the types of media that you can use Roll Paper Width commercially available Basic Procedures Width media with this printer. To obtain the most recent information about. Using a Variety of ceremonies, rallies, etc. It is low cost, so Media you can use it for test prints. Chapter 3 Printing Methods for Print. Using a Variety of. Use to print fullcolor images mainly consist of Thin coated paper Ideal for line drawings, Chapter 2 Characteristics Characteristics graphic images. Ideal for store POP, maps, presentation materials. Ideal when surface to create a softer effect in its finish.Processed The surface reflects little bright light, with resin coat processing to prevent. Characteristics available in a wide variety of colors. Three Using a Variety of Ideal for printers who need color output for. After printing, perform automatic cutting.Chapter 2 Characteristics media reproduces exceedingly high, Characteristics Ideal for output of artworks such as digital Using a Variety of composed quality.Media Chapter 3. Ideal for price POPs at drugstores and This media is ideal for any type of artwork Chapter 2 Characteristics Characteristics other retail outlets. Covered on both sides. Basic Procedures Roll Media This table lists roll media with maximum diameters of 150 mm 5.1 in., media core inside diameter of 2 or 3 inches. Chapter 2 Using a Variety of. Normal Size Chapter 4 Achieves a printout that is the same size as the media. Maintaining the Printer This can be used with all media sizes and media types. Media Size. Also, the Heavy Coated Paper, Extra Heavyweight Chapter 2 range of images that can be printed is different for some. With Oversize you can print over the entire surface of the Chapter 1 Basic Procedures media.

This is possible with all media types. When you Scale to fit. Try to avoid printing in the area Operation of the near the end edge of a roll. Function Menus. Maintaining the Printer Handling Paper and Other Print Media. First, Chapter 1 rotate the roll holder toward the rear to take Basic Procedures if there is a cut sheet or an ejected printed sheet on the platen, remove it.As soon as you insert the edge as far as the top of Your hands could get dirty or this could damage the the platen, you will hear the printer start the vacuum printer. If the type of print media is not suitable, type of media. Or, if you are. Using a Variety of Media If there is a cut sheet in the printer, remove it.Chapter 1 Basic Procedures First, if there is a cut sheet on the platen, remove it. Important

Chapter 2 When loading cut sheets that are longer than 914 mm Using a Variety of 36", the trailing edge of the sheet will touch the floor. Pull the release lever forward to close, raise. Plain Paper Plain Paper Using the Printer in a If a skew error occurs, start at Step 1 and set the cut Network Environ CAD Plain Paper CAD Plain Paper ment sheet again. If they are not extended, this could lead to poor print quality. Chapter 4 Pull the release lever forward to close it. Maintaining the. Follow the procedure below to operate. If the printhead is scratching the surface of media that ripples or wrinkles easily, rather than. Chapter 2 To achieve the best printing, you must adjust the color and Using a Variety of other settings for the objective of the document. This printer Media. Note Chapter 1 The item in the list marked by the red ball contains the Basic Procedures Setting Preview Description settings that the printer is already set up to execute. You can use the Add and Edit buttons to add and edit The following settings are shown in the Preview the printing types.

Basic Procedures firming its appearance, start the print job from the File There are three methods for enlargement and reduction. Basic Procedures By setting the size of the media actually loaded for print ing, you can automatically enlarge or reduce the print automatically to match the size of the loaded media. Chapter 2. If the printer. Basic Procedures You can enter the rate of magnification directly if you need to scale the enlargement or reduction for a desired effect. Chapter 2 Using a Variety of. The size can be scaled in the range limited by the size of the Contents Scaling entry column displayed on the right. Chapter 4 that can be used for borderless printing. Basic Procedures If you are using Microsoft Word or any other software application that allows margin settings, set all the margins to "0". For more details about how to perform these settings, please refer to the software application instructions. The print cannot be performed with the same width as the original. The result is the printer ment fills the entire page up to the edges with borderless printing. The top, bottom, left and right margins of the. You can print a page For more details about how to open the printer driver Chapter 3 dialog box, please refer to "Printing". Printer Chapter 5 Display the Page Setup sheet and perform the settings for borderless printing. Using the Printer in a Network Environ 1. For Page Size select the size of the original created in ment the software application. The result is the printer fills the Chapter 3 entire page up to the edges with borderless printing. Printing Methods for. Printer Chapter 5 Display the Page Setup sheet and perform the settings for borderless printing. Using the Printer in a Network Environ ment Chapter 6 Troubleshooting 1. Click the Print button in the Print dialog box. Print dialog box of the application.

Chapter 1 Basic Procedures Note For more details about how to open the printer driver Chapter 2 dialog box, please refer to "Printing" Chapter 1 Using a Variety of "Basic. For example, if you have a document with a large Chapter 2 number of pages you can print two pages per sheet and the Using a Variety of number of pages will be onehalf. Troubleshooting Note Chapter 7 If you select a border line to print, the image is sized Operation of the down by 5% to allow for the border line. Function Menus As soon as you select a border line, you will see this reflected in the Preview. To achieve the best print results, you should confirm. You can print watermarks on printouts to mark them for Basic Procedures special handling. Several standard watermarks CONFIDENTIAL, DO NOT COPY, etc. have been prepared. From the Watermark list, select the watermark that you want to print. Chapter 1 Basic Procedures The watermark that you selected will appear in the Preview on the left. Chapter 2 Using a Variety of Media. Media The sample of the Print dialog box below is from Microsoft Word. Chapter 3 Printing Methods for Different Objectives Chapter 4. For more details about the Media Size Options dialog box, please refer to "About. Media printer. Using the Printer in a Network Environ ment 1. For Page Size select the media name registered in. The printer does not Chapter 2 dialog box, please refer to "Printing". For example, if you need to set up printing text mixed Chapter 3 with photos or graphics, or some other such job, you can. Color Settings button. Chapter 1 Basic Procedures Chapter 2 Using a Variety of Media Chapter 3 Printing Methods for Different Objectives Chapter 4 Maintaining the. You can also Chapter 1 button.When you print an image captured with a scanner or a Color Adjustment Content digital camera, sometimes the appearance of the printout

Chapter 2 Cyan does not match what you see on the screen. Network Environ ment Manual Color Settings are enabled when Color,.

The warning message below is displayed for Driver Chapter 6 ICM Mode, and Host ICM Mode. If you do not want to Troubleshooting Matching Mode Content disable the color adjustments, click the No button. On the Page Setup sheet of the printer driver click the This is the best mode for graphics. Size Options. button to open the Media Size Options Saturation Achieves the best results with priority Chapter 2 dialog box. Click the Size Options.Chapter 1 Basic Procedures Chapter 2 Using a Variety of Media Chapter 3 Printing Methods for Different Objectives Chapter 4. Chapter 5 Using the Printer in a. Note Chapter 1 As soon as you select the name of a media size from Note Basic Procedures the Media Size List, the Width and Height settings of You can define up to 50 custom sizes for media. Also, if you want to cancel a size series selected for display, just click and cancel the Display Series selection. Chapter 3. If the printouts are not clear, you may be able to imagePROGRAF Printer Driver 2005 correct the problem by adjusting the settings in this dia Chapter 3 log box. This utility is Network Environ The software provides a wizard that helps you create built into the network interface of this printer. This software is intended for etc. that can be used with the printer as it becomes professionals and highend users who want to obtain Chapter 6 available. The functions of this software are provided Troubleshooting the best finished color hues. Just select from the list the type of document you need and perform the basic procedure for the print job. Printer The following applications are provided for the types of prints shown below. Chapter 1 Basic Procedures Chapter 2. If you change the page size and orientation, feed Chapter 1 method, etc., you can confirm their immediate effect easily by viewing the effect of the new settings in the Preview image. Basic Procedures You can confirm the following items in the Preview.

Chapter 1 Basic Procedures Chapter 2 Using a Variety of Media Chapter 3 Printing Methods for Different Objectives Chapter 4 Maintaining the. This other image is Chapter 1 called the Print Preview. Open the Preview before you print, so you can avoid failed print jobs beforehand. Troubleshooting Chapter 7 Operation of the Function Menus Contents Index. Contents Confirm the content of the Preview, then click the Print button. Chapter 1 Basic Procedures Chapter 2 Using a Variety of Media. Troubleshooting Chapter 7 Operation of the Function Menus Contents Index. Troubleshooting Important Chapter 7 If Rotate Page 90 degrees Conserve Paper is selected on the Finishing panel, this function cannot be used. Operation of the Function Menus Contents. Check the value displayed for Roll Paper Width. Chapter 2. Chapter 1 Basic Procedures Chapter 2 Using a Variety of. Troubleshooting Chapter 7 Operation of the Function Menus Contents Index. To center an image in the upper left for printing, on the Finishing panel select Print Centered. Refer to the table below when you create the original image and set the page for a size that can be used for borderless printing. Chapter 3 Printing Methods for If the media size was preselected in the software application, the selected size must support Borderless Printing. Chapter 7 Operation of the Function Menus Contents Index. Chapter 2 Using a Variety of Media Chapter 3. Troubleshooting Confirm the content of the preview, then click the Print button. Chapter 7 The print job starts. Operation of the Function Menus Contents. From the File menu of the software application select Print to display the Print dialog box. Chapter 4. Operation of the Function Menus Contents Index. By rotating the image you can maximize the use of the media and reduce waste. Chapter 1 Select the Finishing panel. Basic Procedures Chapter 2 Using a Variety of Media Chapter 3 Printing Methods for.

For more details about how to display the Preview, please refer to "Confirming the Print Image Print Preview". Chapter 1 you want to use for printing. Basic Procedures. Note Chapter 2 To achieve the best print results, you should confirm Using a Variety of the appearance of the original in the Print Preview Media before printing. For more details about how to display the Preview, please refer to "Confirming the Print. Basic Procedures sections, you can print the print the sections and paste

them together to assemble one large poster. Select the Page Setup panel. Chapter 2 Using a Variety of. Chapter 1 From the File menu select Page Setup to Basic Procedures open the Page Setup dialog box. Chapter 2 Using a Variety of. Basic Procedures. For more details about. Chapter 4 When the Main panel displays, select Long Format Banner for the Print Preferences for the long Maintaining the print. For more details about how to display the Preview, please refer to "Confirming the Print Image Print Preview". The printer does not feed the Basic Procedures white space in the margins to save paper. This function can be used only when Roll Paper is selected as the media source. Chapter 1 Select the Finishing panel. Basic Procedures Chapter 2 Using a Variety of Media Chapter 3 Printing Methods for. Function Menus For more details about how to display the Preview, please refer to "Confirming the Print Image Print Preview". Chapter 7 Operation of the Function Menus Contents Index 3 104. Here is a list of the media where Highest under Print Quality is available. Chapter 7. Contents Prints with only a limited number of colors. Use this setting when you need fine lines with light Solid Color colors in a sharp image. Black Only All colors other than white are printed black. Network Environ ment Chapter 6 Troubleshooting Chapter 7 Operation of the Function Menus The Object Adjustment dialog box opens.

You can also enter the value directly or use the arrows of the spinbox to raise or lower the value. The Original shows the appearance of the initial settings, and the Preview reflects the current settings. Basic Procedures This is caused by differences between the display color and the printed color. In the Color Settings dialog box you can. Contents Prints with only a limited number of colors. Black Only All colors other than white are printed black. Chapter 1 Basic Procedures Chapter 2 Using a Variety of Media Chapter 3 Printing Methods for Different Objectives Chapter 4 Maintaining the Printer Chapter 5 Using the Printer in a Select the Matching panel. Chapter 7 Calibrates the color in the printer driver using the standards of ICC color profiles. When this Operation of the ICC Correction mode is selected, this specifies the entry profile and printer profile. Also, if you select Use Common Input Profile for All Objects, then the Images, Graphics, and Text all apply to one profile Chapter 2 this function is not available for OS X. Chapter 1 Basic Procedures Chapter 2 Using a Variety of Media Chapter 3 Printing Methods for Different Objectives Chapter 4 Maintaining the Printer Chapter 5. Chapter 1 Important Basic Procedures A print profile can be selected only when ICC Correction or ColorSync is selected under the Mode. Chapter 2 Using a Variety of Media Chapter 3. Once a custom size has been Chapter 2 defined, it will be listed along with the standard sizes and Using a Variety of be available for selection. These settings can also adjusted with the items in the Media Detailed Settings dialog box in the printer driver. If Chapter 2 the printouts are not clear, you may be able to correct the problem by adjusting the settings in this dialog box. This must be installed on every Different Objectives the printer. The functions of this software are provided Using a Variety of. You can confirm the ink level at any time by checking the.

Basic Procedures When the ink in a tank runs out, the Rep. Ink Tank mes sage displays and the printer stops printing. Replace the Caution ink tank as soon as this message appears. When you. If you mistakenly exchange a Photo Black ink tank and a The ink level is shown in the display; a flashing color Chapter 3 Matte Black ink tank, this could damage the printer. Chapter 6 Troubleshooting Place each ink tank in a vinyl or plastic bag and seal it. Chapter 7 Operation of the Never touch the ink supply port a or the electrical Function Menus Important terminal c. If the ink tank cover does not close, confirm that the color labels on the holder match the color of the ink tank and the direction of the ink tank. Using a Variety of Media If you use a refilled ink tank, the ink level detection function Press the Online button to display MAIN will no longer function correctly, and the printer will halt MENU.To start the print job, Chapter 2 just press the Online button on the printer operation panel. If Printing Methods for the printer is accidentally switched on while you are Different Objectives cleaning it, moving parts inside the printer could cause Dampen a clean cloth, wring it out personal injury if you are touching them. Network Environ ment Important Chapter 6 Never polish the areas under the upper cover with a Troubleshooting dry cloth during cleaning.

Chapter 1 guide i. Basic Procedures Chapter 2 Using a Variety of. Chapter 1 Basic Procedures Chapter 2 Using a Variety of Media Chapter 3 Printing Methods for Different Objectives Chapter 4 Maintaining the Printer Chapter 5. The icon at the right end of the bottom line shows you the amount of space Chapter 7 that remains in the maintenance cartridge. Using a Variety of maintenance cartridge. If a child licks or Printer In accordance with its active and ongoing policy to ingests ink accidentally, seek medical assistance protect the environment, Canon collects used immediately. An ink leak can stain the work area.

Before you place the vinyl bag into the packing box,. Chapter 1 Basic Procedures Push in the shaft cleaner until you hear it catch. Chapter 2 Using a Variety of Media Chapter 3 Printing Methods for Different Objectives. Network Environ When the ink supply runs low in an ink tank, procure a ment If you need to store a printhead temporarily, set it with new ink tank for replacement as soon as possible. Remove printed and other media from the platen. If the printhead adjustment lever is in either the high or low position, return it to the center Chapter 1 normal position, then raise the carriage Basic Procedures cover completely. Chapter 2 Using a Variety of. Do not touch this area of the to lock the printhead in place.Performing so could cause problems. Printhead adjustment continues as soon as the media is set. Chapter 4 Important If the dial is already at notch 3 replace the cutter Maintaining the blade with a new one. Printer Do not touch any areas other than those indicated. Chapter 4 turn the cap in the direction of the arrow. Also, you Maintaining the must attach the removed cap to the used cutter blade Printer. Never tilt the printer while you are moving it. This could Chapter 7 MAIN MENU Operation of the spill ink inside the printer and foul the work area. Using the Printer in a Note. This processing requires about 4 minutes to complete. Chapter 4 Open the upper cover. The printer switches off automatically once Maintaining the processing is completed. Call for service or contact the dealer Types of Printhead Cleaning Chapter 4 where you purchased the printer. When printhead cleaning ment is finished, the printer returns Online.Before you adjust the position of Printer the printhead, make sure a roll or cut sheets A3 L size or Press the Online button to display MAIN wider are loaded in the printer. Chapter 5 MENU. Chapter 2 Standard Adj.As the band adjustment. Index 4 44. The cutter dust.

Media To switch the cutter dust reduction function on for the Chapter 3 selected media type, select On or to release the Printing Methods for function for the media type select Off. For more details When you execute ChangeBkInkType, the printer. If the ink tank the right cover, and replace the black ink tank.Also, if a print server is set up for Windows Function Menus Server 2003, Windows XP, Windows 2000, or Windows NT, each printer can send print jobs to the print server, the print server can manage these jobs, and then send them directly to the printer on the network. Function Menus. Chapter 7 Operation of the. To specify a fixed IP Media address, select Manual for the Setting IP Address. The MAC address can be found printed on the status print or on MAIN MENU Head Cleaning Cleaning the seal attached to the expansion board, or on the 3 sec. Chapter 1 If you are using a Windows computer, start Basic Procedures from the MSDOS prompt or the command prompt. However, at 255 the number rolls up to 0. If you need to change the IP address, subnet mask, or The selected digit increments by 1 every time you default gateway, you must perform Step 18 to register. If no password has been set, then no password entry is Chapter 7 required.Enter the text or hyphen for the name of the host in Chapter 7 Operation of the the DNS Host Name box Limit 63 characters. After you set up the Chapter 2 print server, print jobs are managed by the print server. Also, if Using a Variety of Media you install alternate drivers for the print server beforehand, each computer can install the printer driver via the network. Alternate Drivers button in Windows NT 4.0 Chapter 2 and select the printer driver to install. The printer can be. Different Objectives Close AppleTalk to save the setting. If this item is not checked, select it and then click the Apply Now button. Chapter 4 This completes the AppleTalk network settings for a Maintaining the Macintosh. Set Using DHCP Server for Configur.

Using the Printer in a Auto, then the computer and the printer must be Network Environ connected to the same network as the router. The computer cannot be connected with the Zeroconf. Enable the AppleTalk protocol to Important connect the printer via AppleTalk. The printer protocol. Basic Procedures password and then click the Logon button.Chapter 7 Important Operation of the If more than one printer is in the same zone, be sure to Function Menus assign a unique name for each printer. Note Contents The initial default network interface name is Canon NB 15FB xxxxxx. You can use the printer operation panel to select Apple If you want to cancel the setting, press Stop button Chapter 1 Basic Procedures Talk protocol.Chapter 2 Using a Variety of Media. Chapter 3 Important Printing Methods for Different Objectives In order to use GARO Device Setup Utility, it must be installed on your computer.Select the mode Chapter 1 that is best suited for your network environment. A print service for the print server, queue, and so on, must Basic Procedures Queue Server Mode and Remote Printer Mode be set up before you can use a NetWare network to print. Chapter 6 If more than one remote UI is being used, then the most Troubleshooting recently used settings remain enabled. Starting and using only one Remote UI at a time is recommended. Chapter 6 Troubleshooting Note The burst mode is used in the queue server mode to Chapter 7 transfer data rapidly at very high speed during printing. Operation of the Normally, leave the setting on. More than one service cannot be enabled at Using a Variety of Name. Chapter 1 Basic Procedures Enter the Tree Name and Context Name for the tree and context name of the print server. Enter a context name of less than 255 Chapter 2 characters. Using a Variety of. For more details about connection methods, refer to the NetWare or operating system instructions.